September 2023

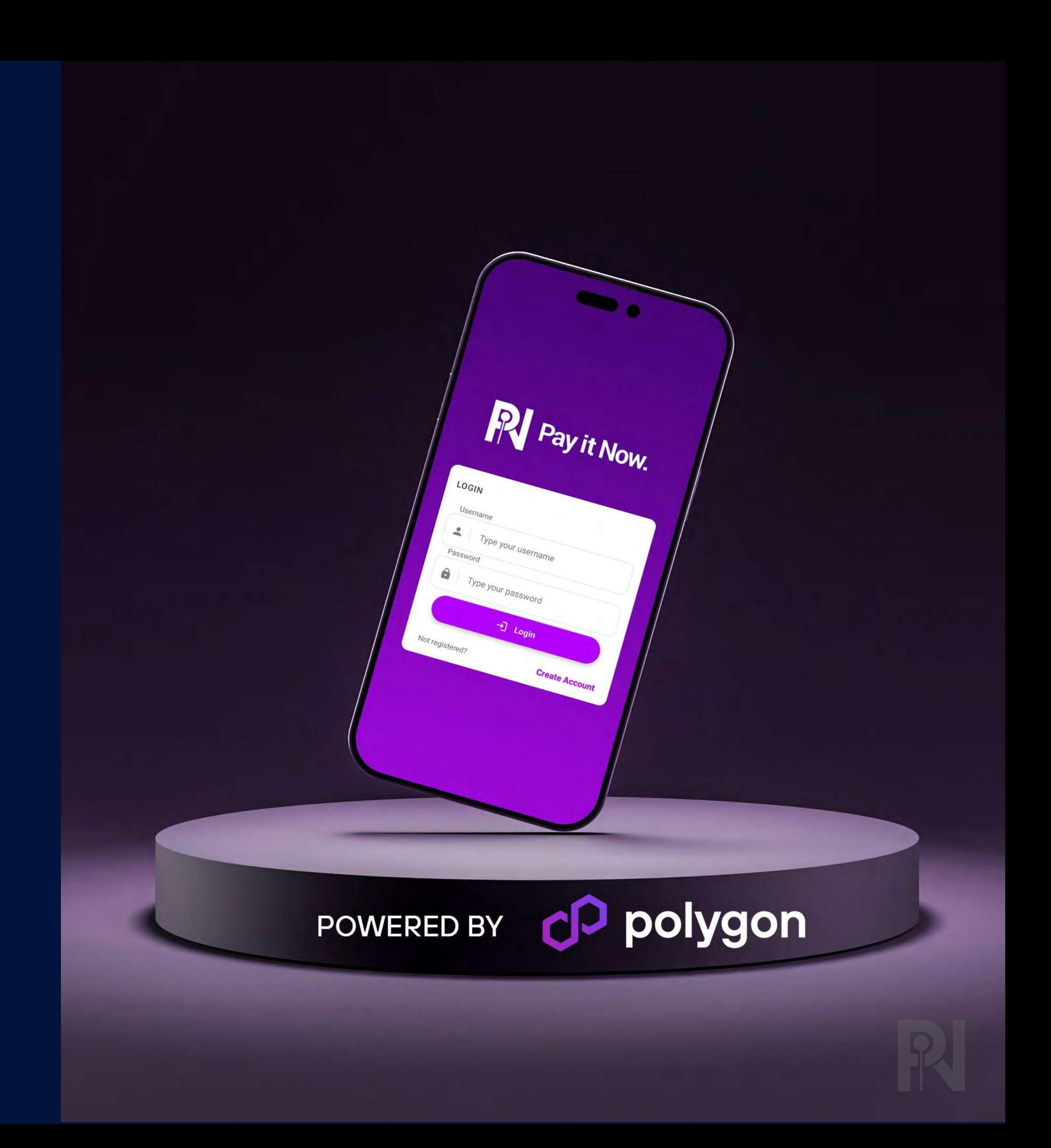

# **Migration Guide**

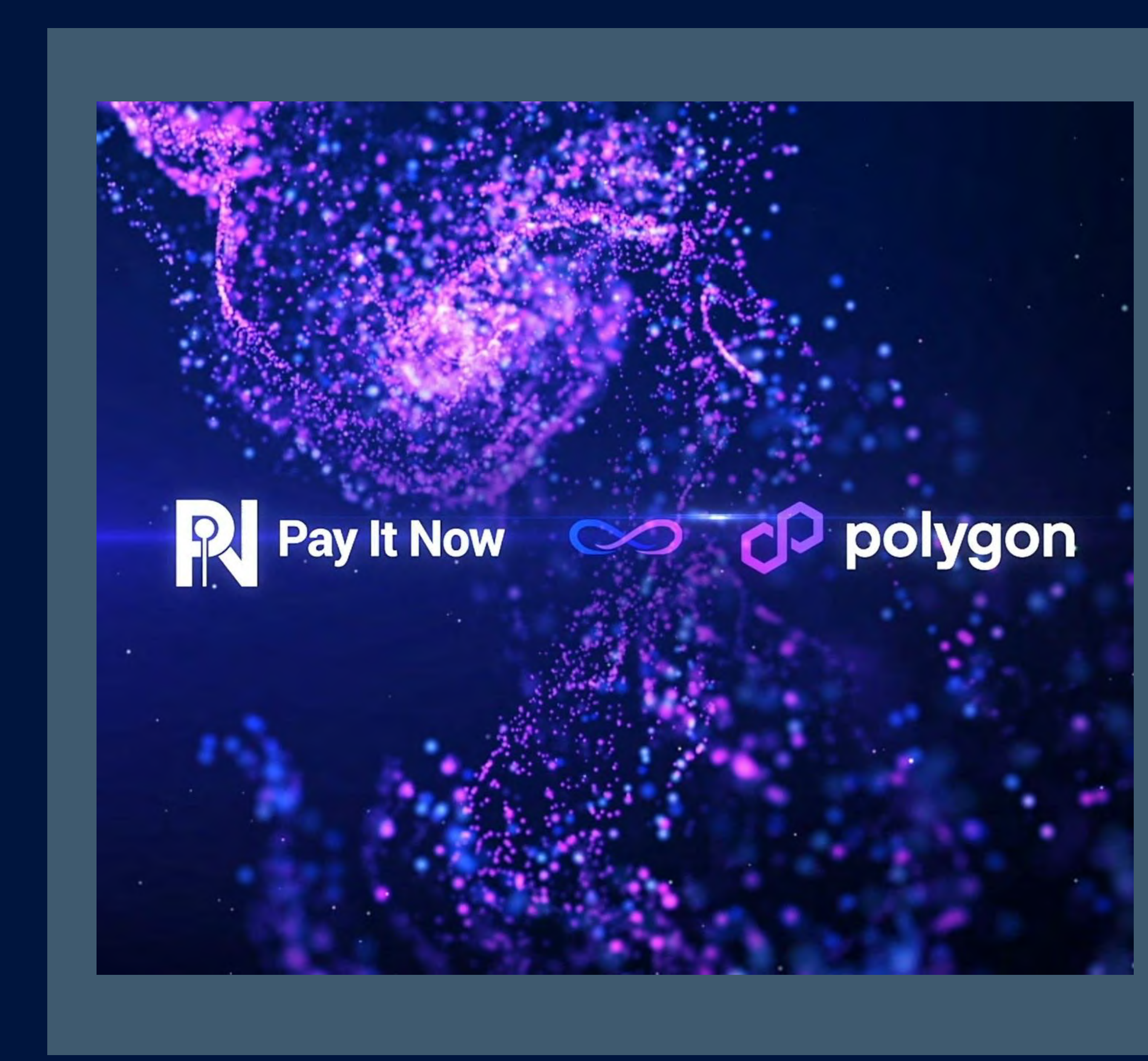

### **The PIN Network is on the move.**

We are thrilled to announce that in September 2023 we will be relocating our entire network from the Binance Smart Chain (BSC) to Polygon. This move is a crucial part of our ongoing commitment to offer our users the best possible experience. By migrating to Polygon, we gain access to cutting-edge technology, including a fast and secure network, low transaction fees, and a robust ecosystem of developers and projects.

In this guide, we show you two methods to migrating your Layer 1 PIN tokens from the BSC to the Polygon Matic network. The following methods **only apply** if you are holding PIN Token via a Self Custodial wallet such as Trust Wallet or Metamask.

**If you hold PIN on the layer 2 (PIN Network App) then there is nothing you need to do.** Your tokens/funds will be moved automatically and remain secure within your PIN Account.

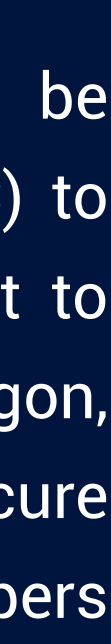

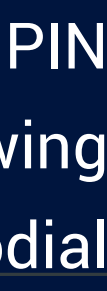

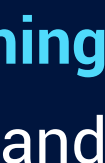

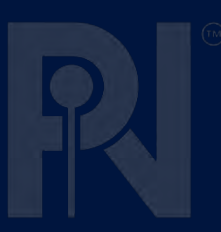

### Method 1 – PIN Network App

A QR code will then be displayed, this is your deposit address. Select "Copy" then exit the app and open your external Web3 wallet

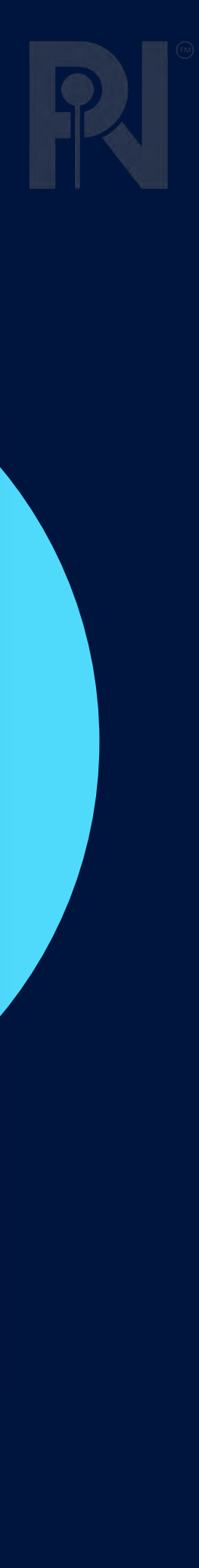

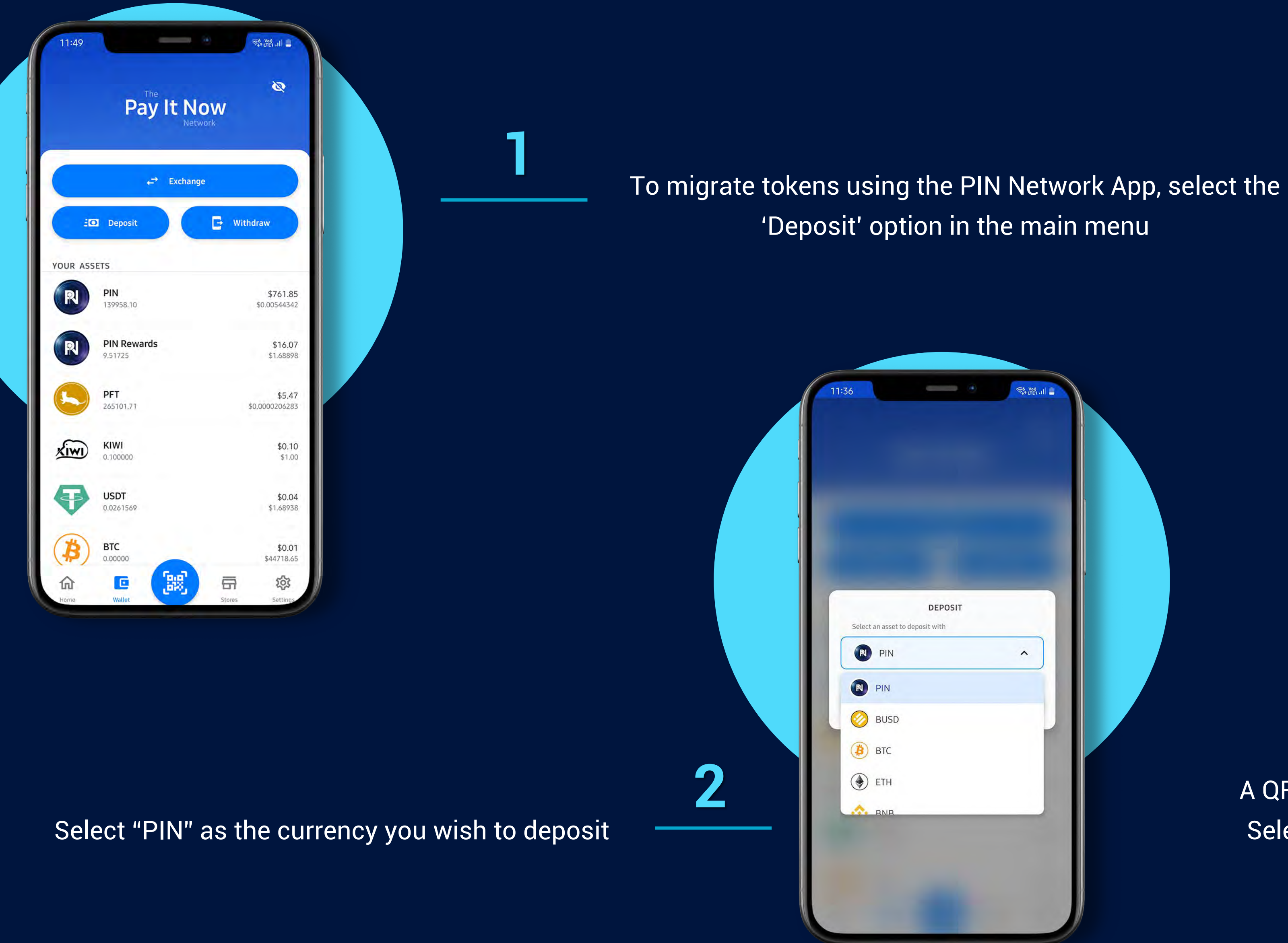

**3**

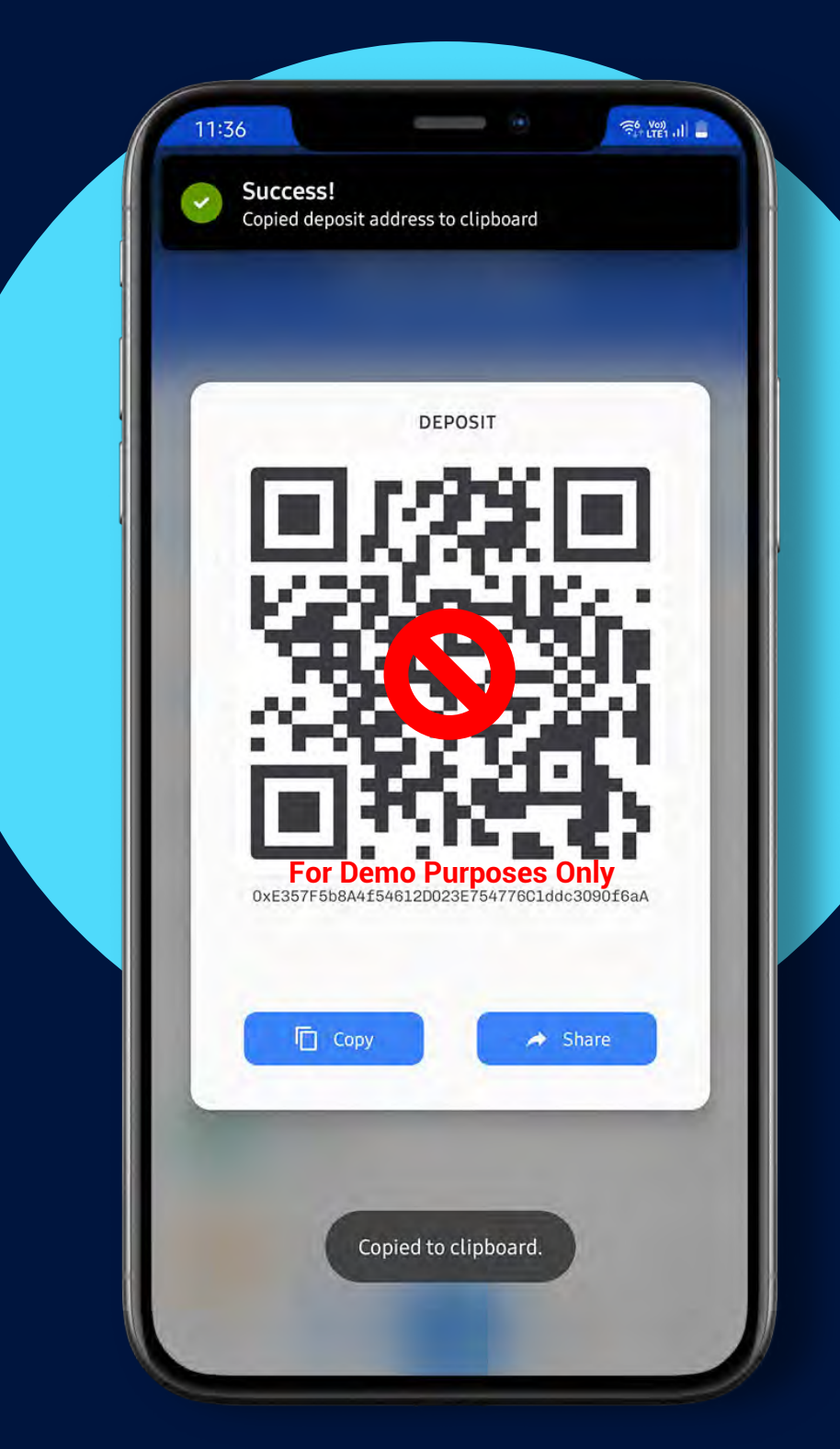

### Once you have your external wallet open, select your BEP-20 PIN Token. Then select the "Send" option

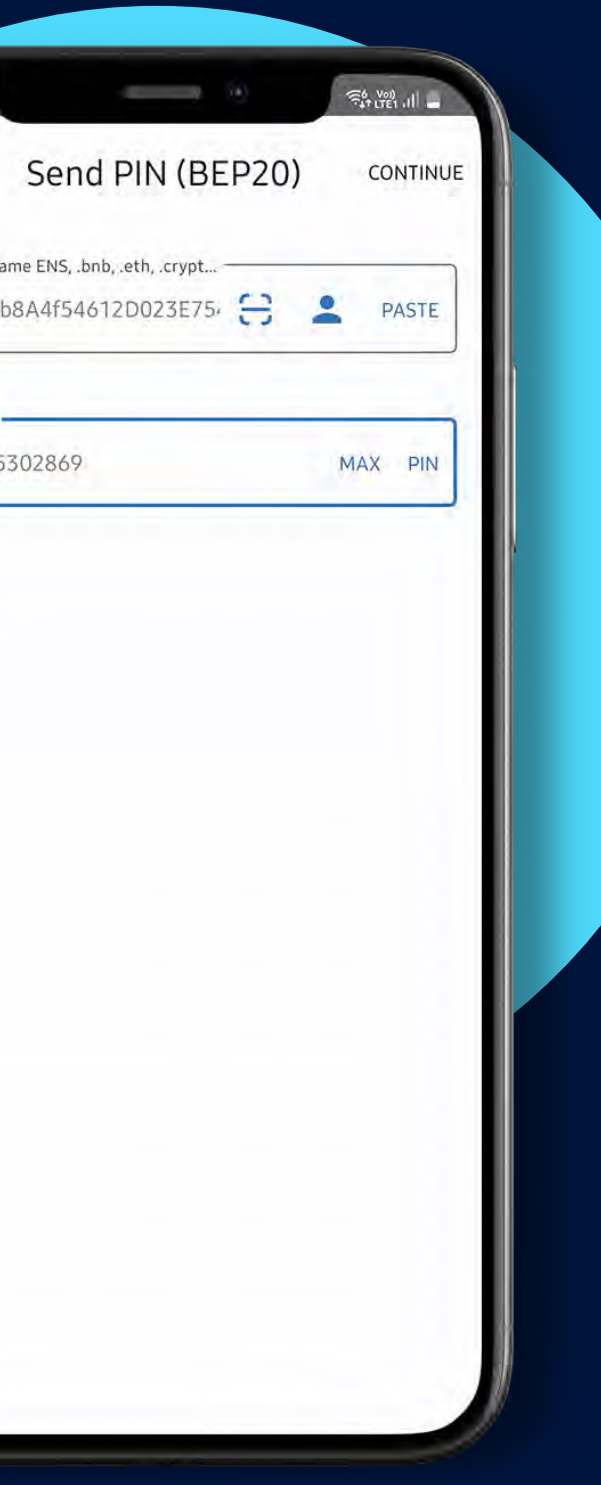

### Method 1 – PIN Network App

code. Then enter the amount of PIN you wish to send

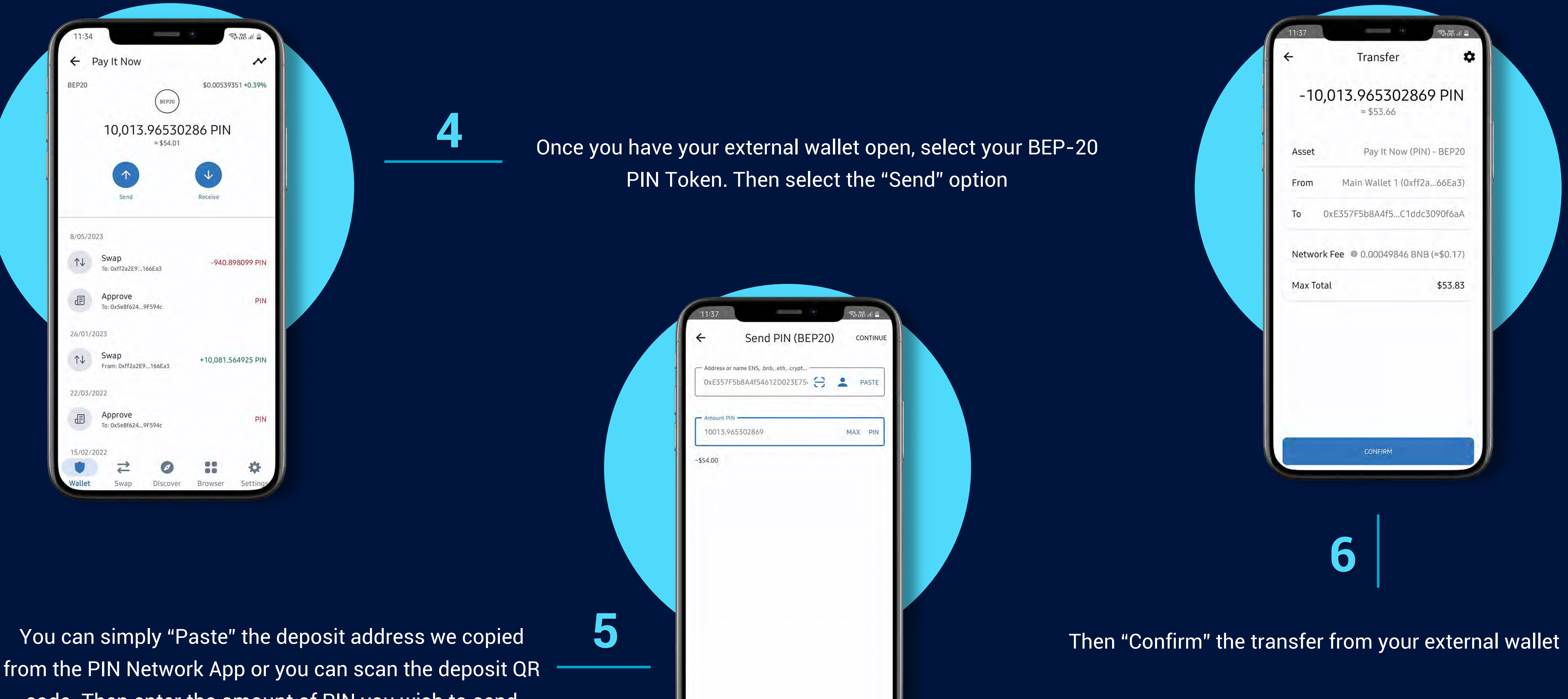

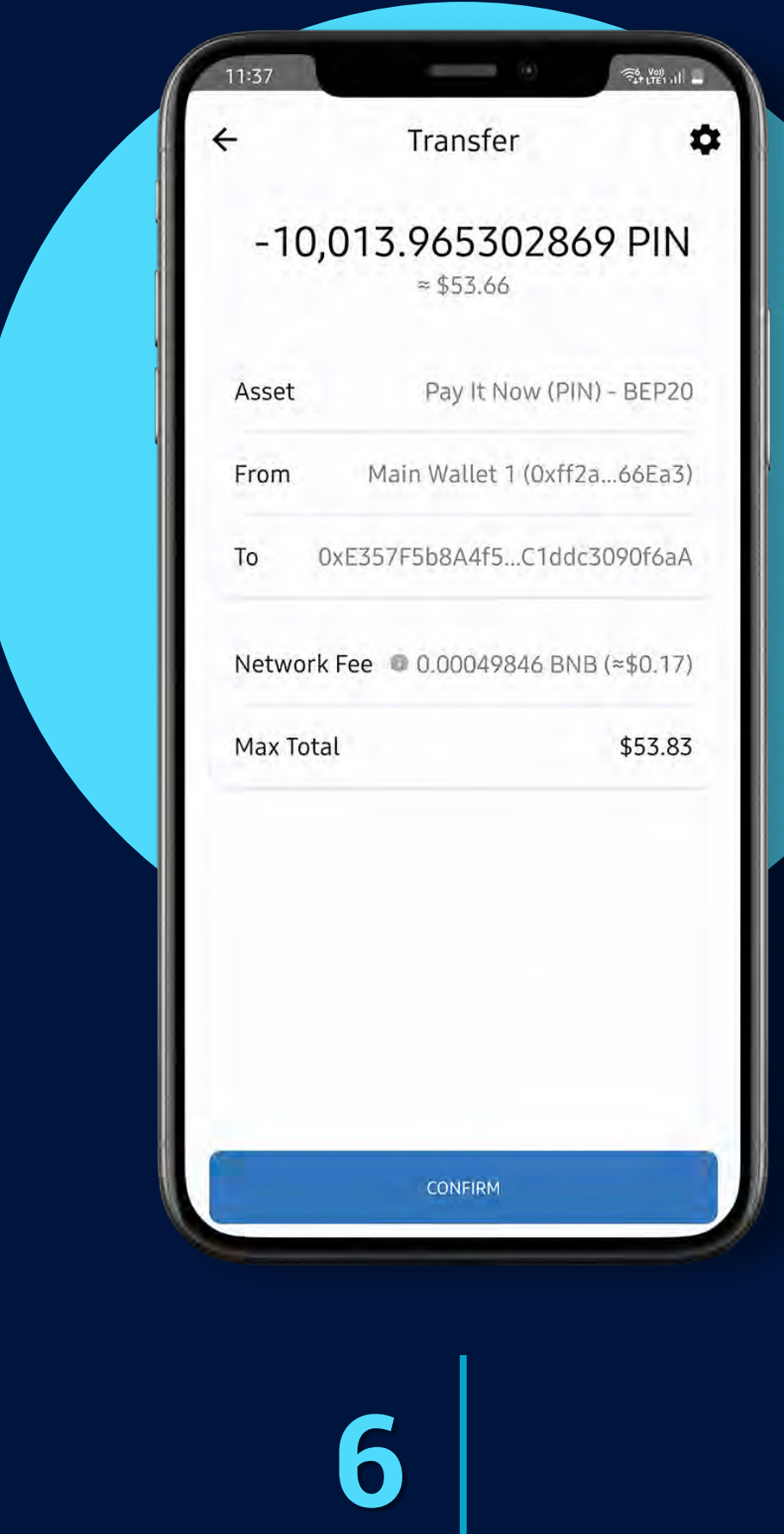

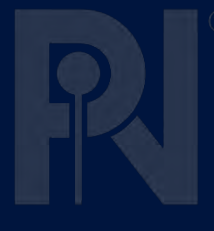

Your BEP-20 PIN Token will then be sent to your PIN Network App account. Once in your PIN wallet, select the "Withdraw" option in the main menu

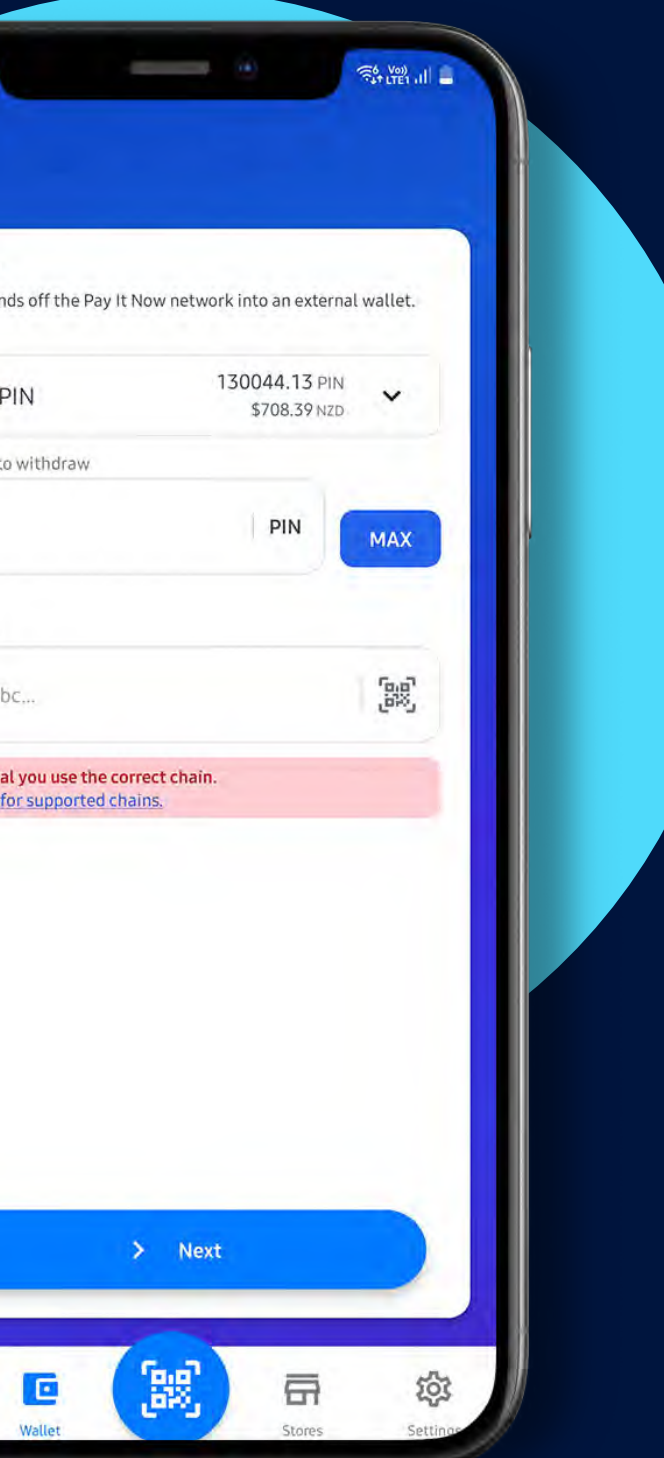

## Method 1 – PIN Network App

Then simply add the Poly-PIN Token address to your external wallet Matic address: 0xA2C638b78783E9aFe26a16EC8b11DE54Eb169360 Your Poly-PIN Tokens should appear shortly

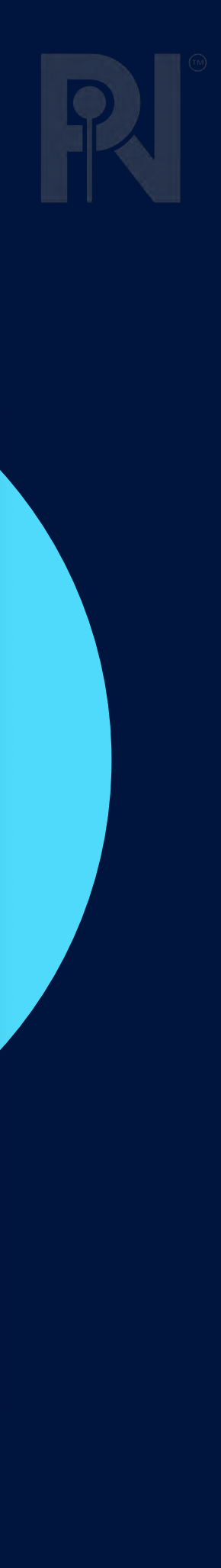

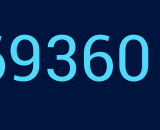

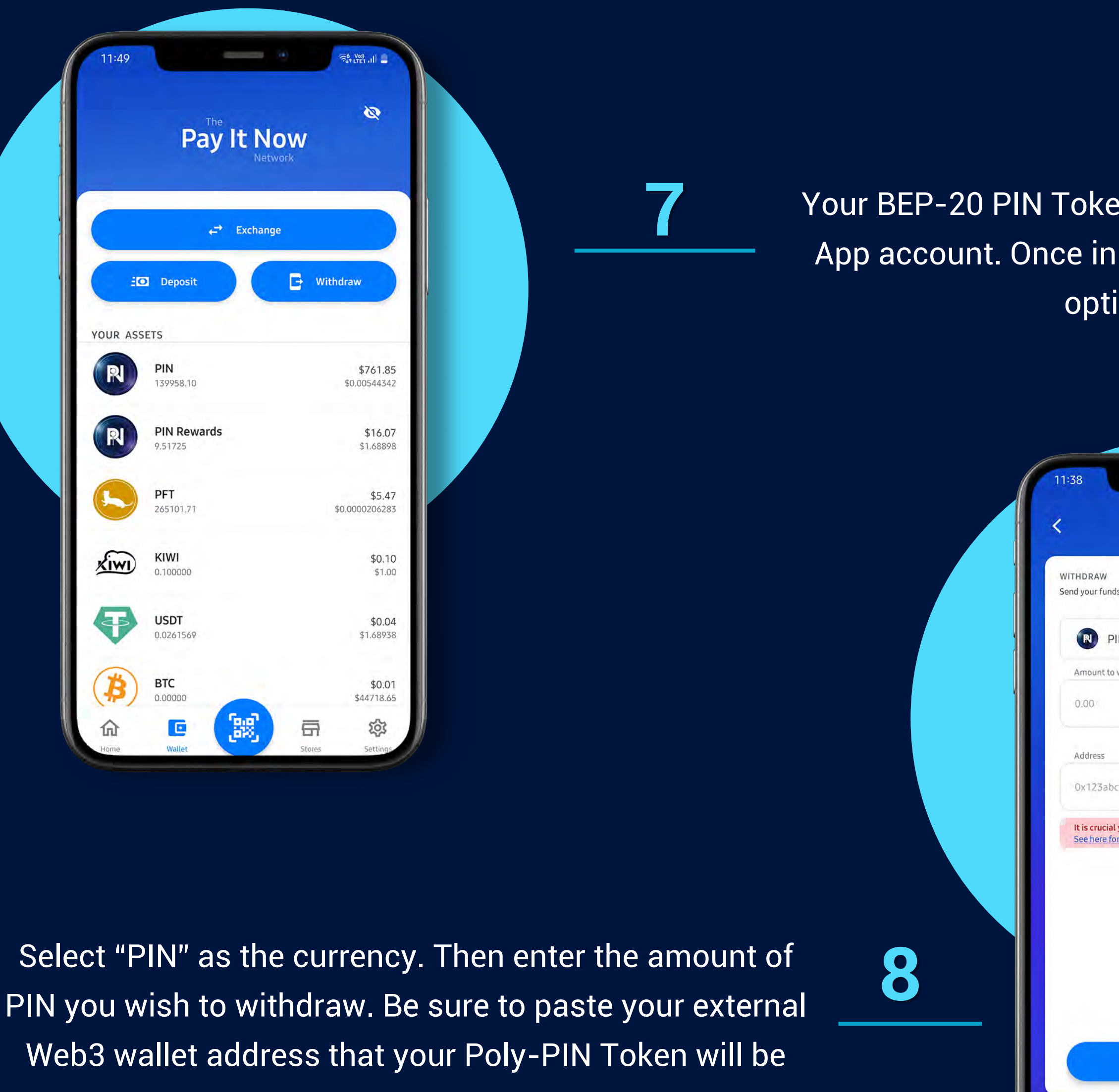

![](_page_4_Picture_6.jpeg)

# Method 2 – Layer 1 migration **1** u can start a new Migration or Check on an Existing on **Existing Migration** Go to [https://migrate.payitnow.io](https://migrate.payitnow.io/) and select "Start a new **Start a New Migration** migration" to display your unique deposit address. Migration Code. Copy this code so that you can track this migration : LCrBr2J 回游姿画 **For Demo Purposes Only2** A unique QR code/Deposit address will then be shown. Scan this using your TW or MM. Note down the migration

Once you have scanned the QR or entered in the deposit address, select the amount of PIN you wish to transfer. Then press "Continue"

![](_page_5_Picture_6.jpeg)

![](_page_5_Figure_7.jpeg)

code, this will allow you to track the progress of your token migration

![](_page_5_Picture_3.jpeg)

![](_page_5_Picture_4.jpeg)

**3**

Once you have successfully added the new Polygon PIN Token address to your wallet. Your Poly-PIN Tokens should appear shortly

![](_page_6_Picture_5.jpeg)

![](_page_6_Picture_62.jpeg)

### the transfer details firm

![](_page_6_Picture_2.jpeg)

# **6**

![](_page_7_Picture_0.jpeg)

![](_page_7_Picture_18.jpeg)

### If you have any further questions, please contact PIN Support

**support.payitnow.io**

![](_page_7_Picture_4.jpeg)

![](_page_7_Picture_5.jpeg)